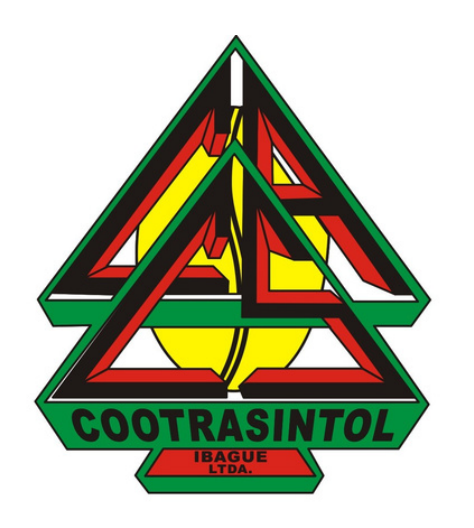

### **Acceso a correo electrónico desde el celular**

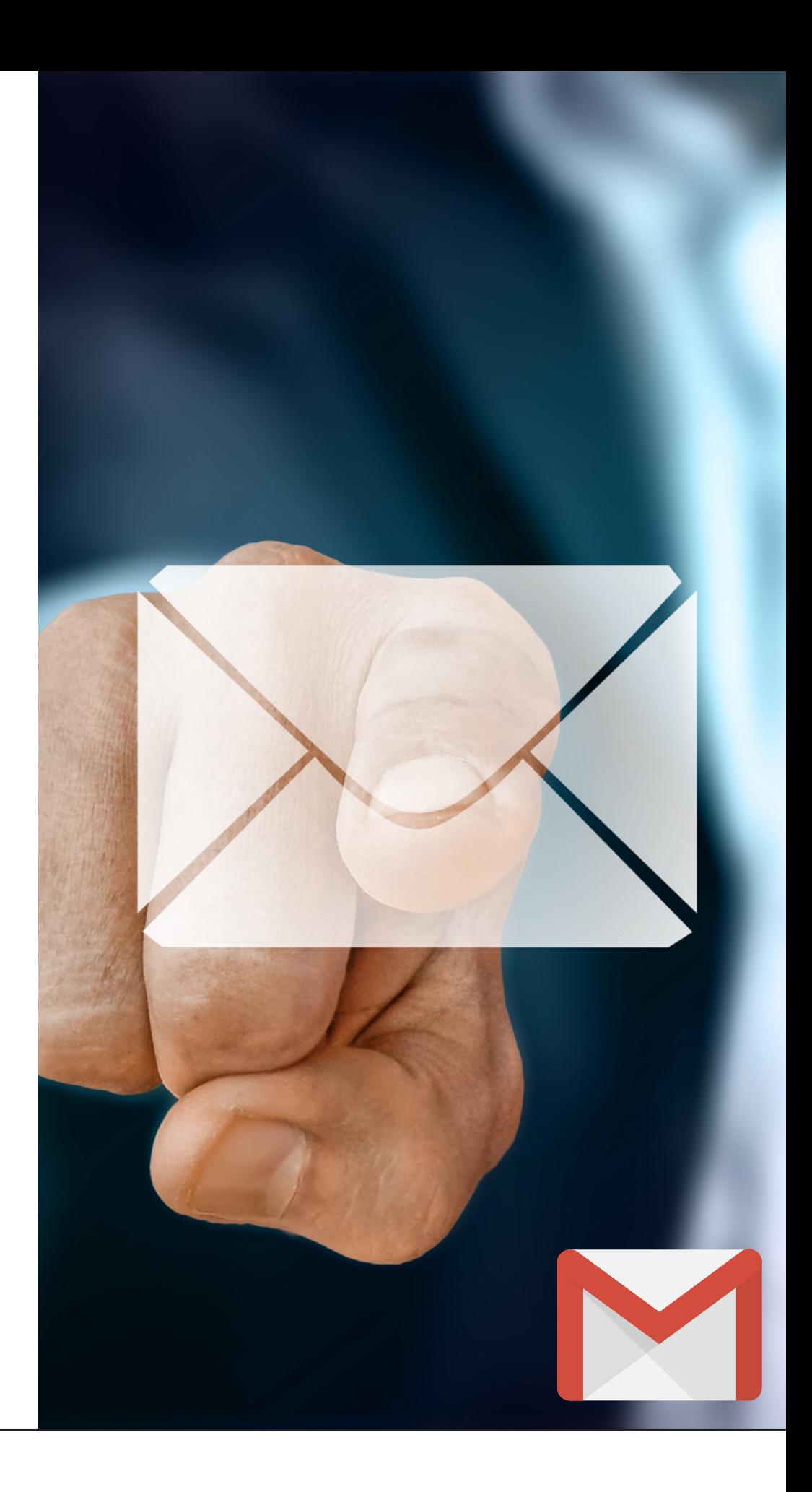

**ES POR LO ANTERIOR QUE HEMOS CREADO ESTE INSTRUCTIVO PARA TÍ, CON EL FIN DE QUE CONOZCAS LOS USOS QUE LE PUEDES DAR A TU CORREO ELECTRÓNICO COMO ASOCIADO(A) DE COOTRASINTOL**

**EL USO DEL CORREO ELECTRÓNICO ES DE VITAL IMPORTANCIA HOY EN DÍA, YA QUE DADA LA EMERGENCIA SANITARIA POR LA QUE ESTAMOS PASANDO ACTUALMENTE, LA VIRTUALIDAD SE HA VUELTO EN UN MEDIO DE GRAN RELEVANCIA PARA COMUNICARNOS EN EL TRABAJO, CON FAMILIARES O AMIGOS.**

## PASO1: Accede a tu correo electrónico

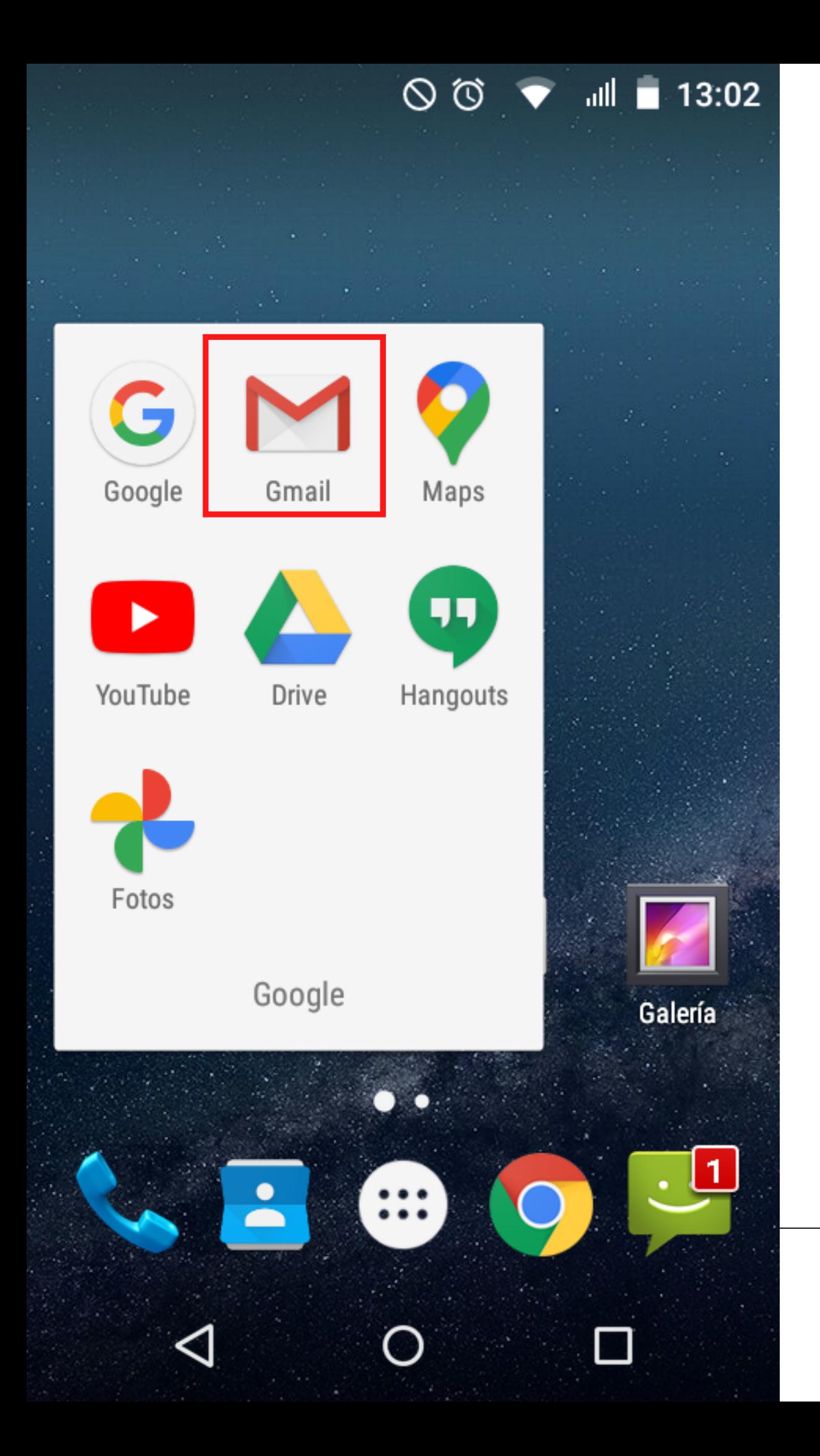

Ingresa a gmail desde tu celular. Busca el ícono de gmail en el paquete de Google previamente instalado en tu celular.

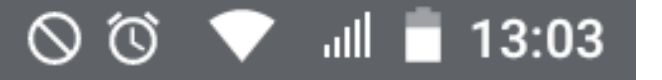

Buscar en el correo

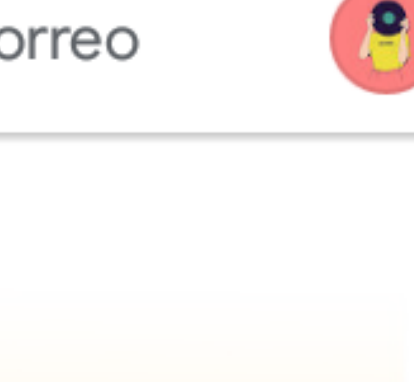

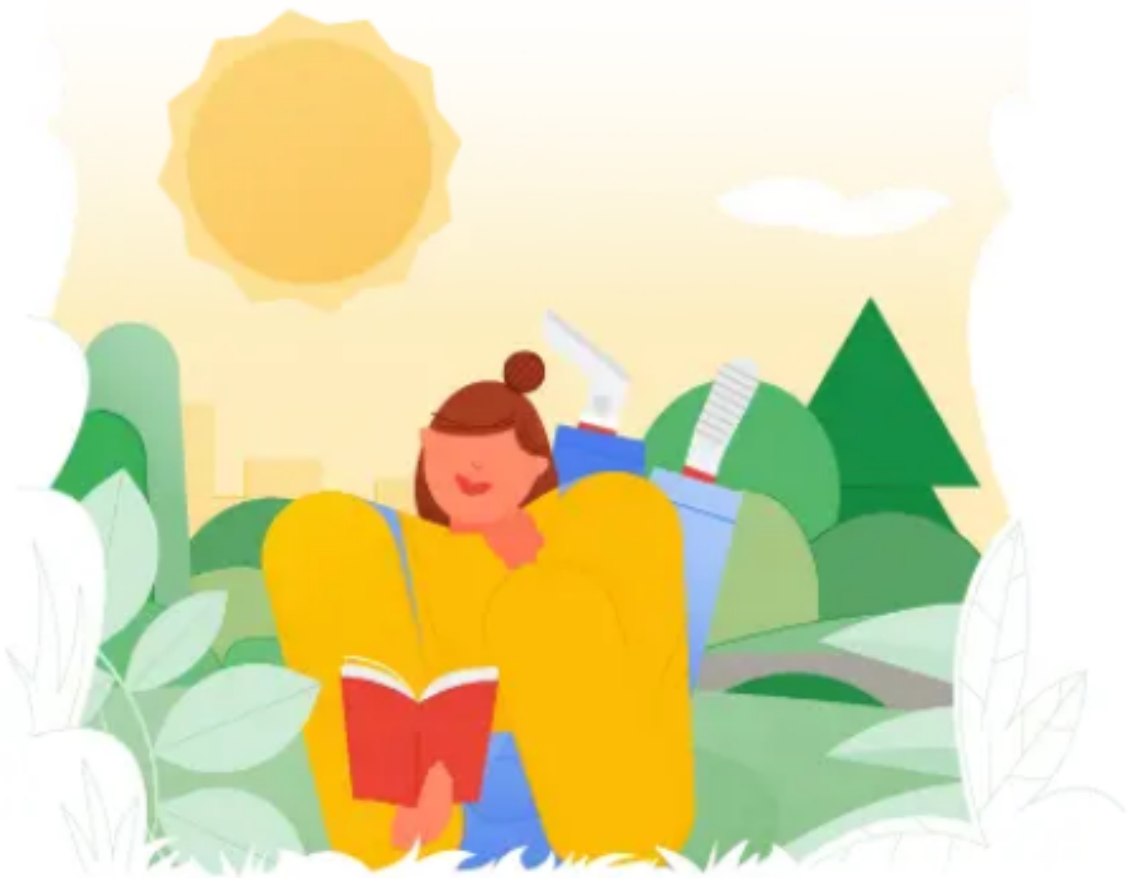

Vas a ver esta ventana, llamada "bandeja de entrada" , aquí podrás ver todos los mensajes que la Cooperativa y algunos asociados te envíen al igual que podrás eliminar mensajes o redactar nuevos.

Ya has terminado. No hay nada en Recibidos

∩

## **Uso de la bandeja de entrada PASO 2:**

En la parte inferior derecha, donde aparece un más con diferentes colores, puedes redactar un correo directamente.

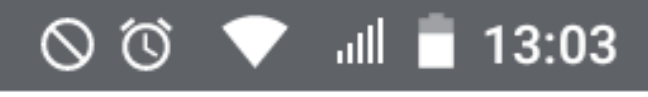

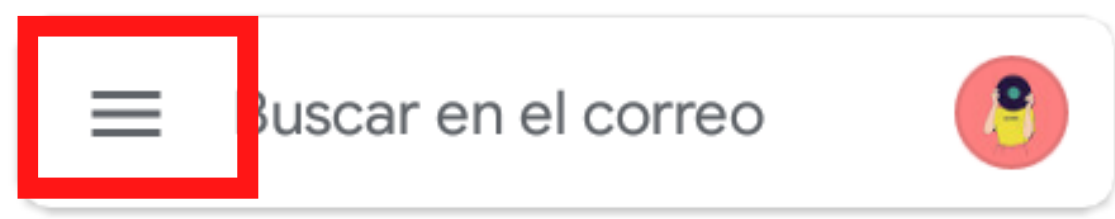

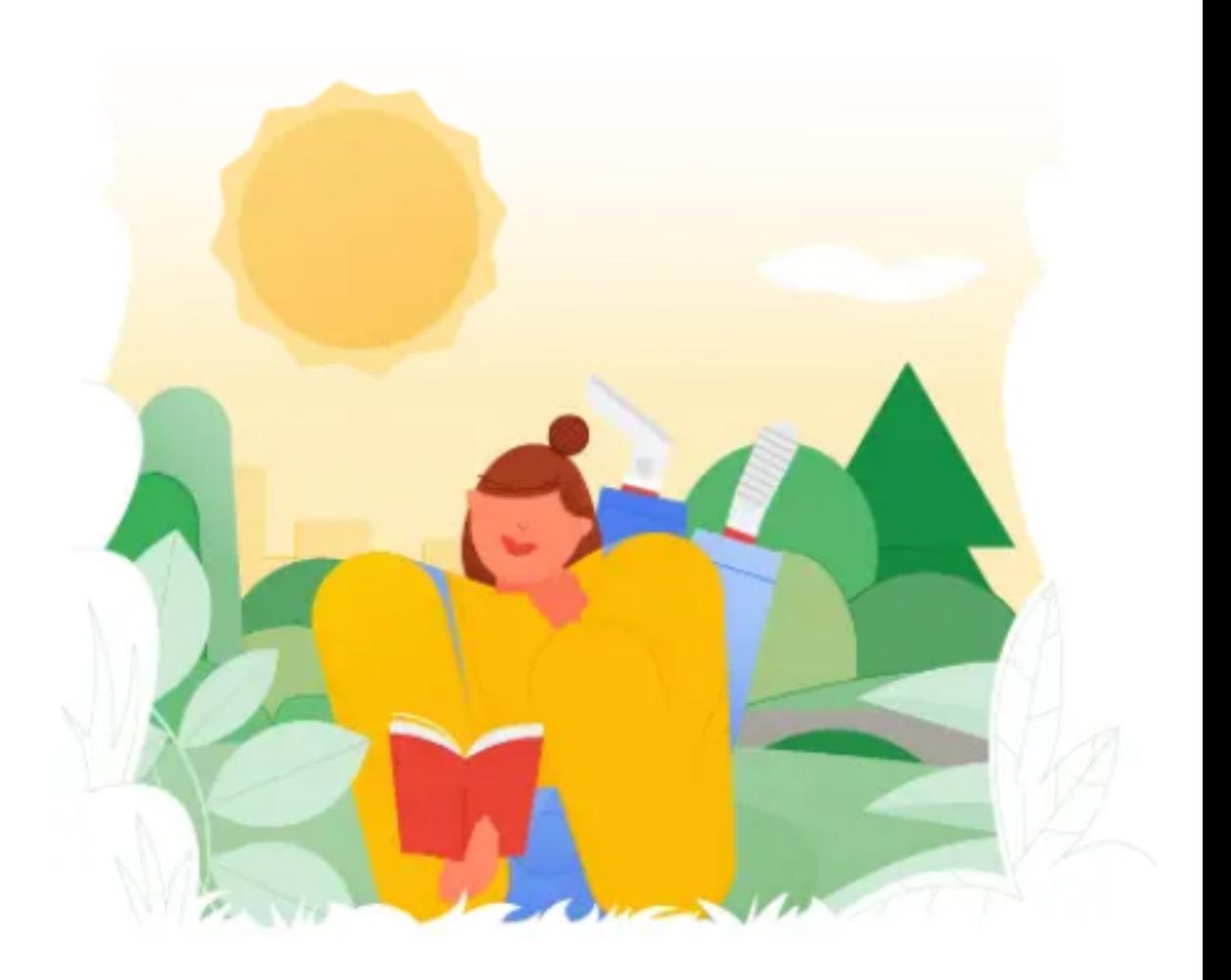

### Ya has terminado. No hay nada en Recibidos

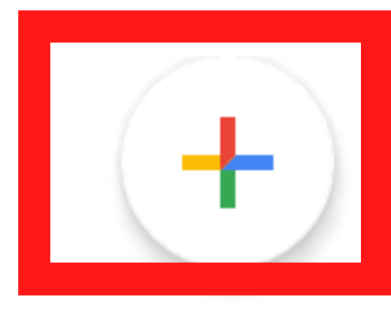

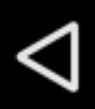

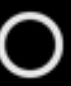

La ventana está dividida en dos partes, en la parte izquierda podrás ver un bloque de líneas horizontales que tiene el menú del correo: "redactar" mensajes; mensajes "destacados" , mensajes "enviados" , mensajes eliminados y los mensajes de "spam" que son aquellos correos no deseados que a veces llegan.

 $\circledcirc$ ull 16:48

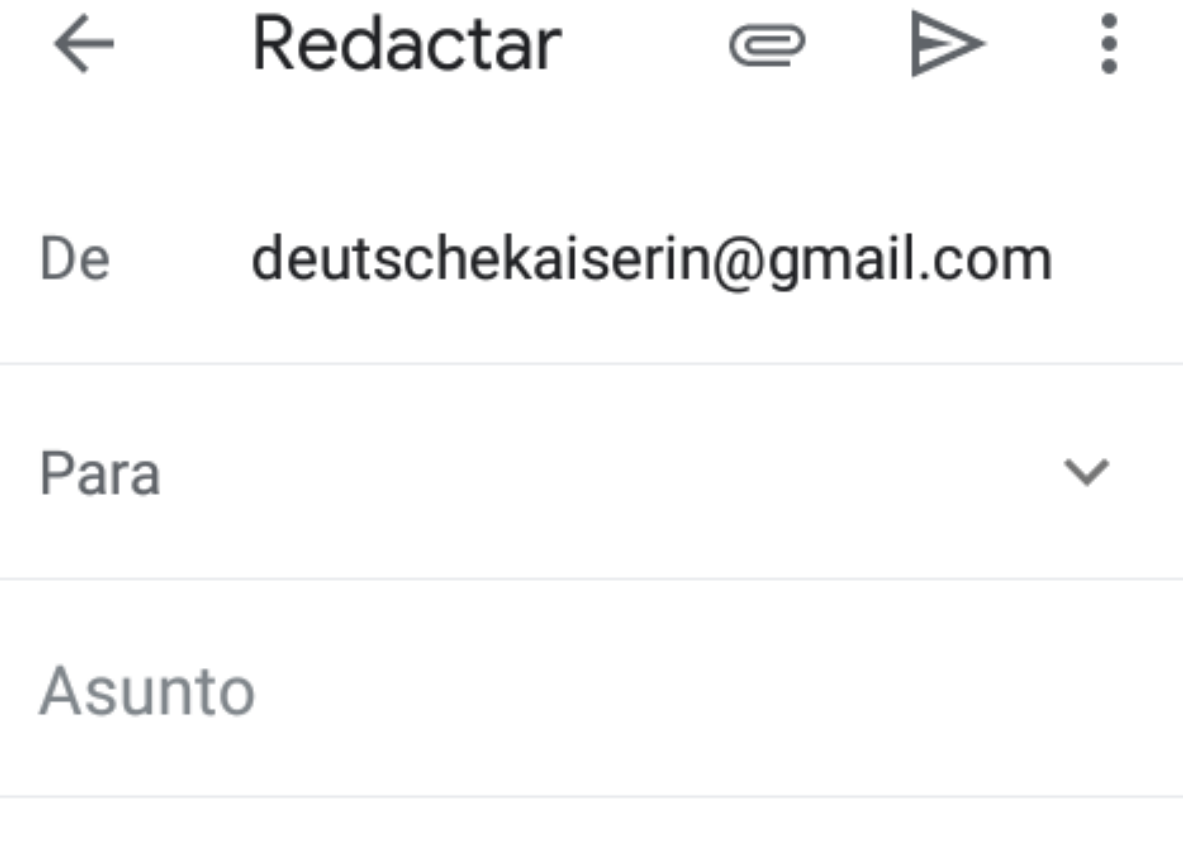

Escribe un correo

- Para redactar un correo electrónico, debes dar click en la cruz de colores y se abrirá esta ventana en tu pantalla del celular. Al igual que las cartas que se escribían a mano
	- anteriormente, el correo electrónico debe tener un destinatario, por lo que debes
- redactar el correo electrónico de esa persona
- a quien le quieras enviar alguna información. Luego escribe un asunto que hace referencia
- al tema que va a tratar el correo elctrónico y
- luego en el recuadro grande escribe el texto o información que desees enviar.

Adicionalmente puedes agregar imágenes y/o documentos al correo que deseas enviar, por lo que debes dar click en la parte superior derecha, donde aparece un clip y luego elejir la opción de "adjuntar archivo" para que escojas la iamgen o documento que quieras enviar.

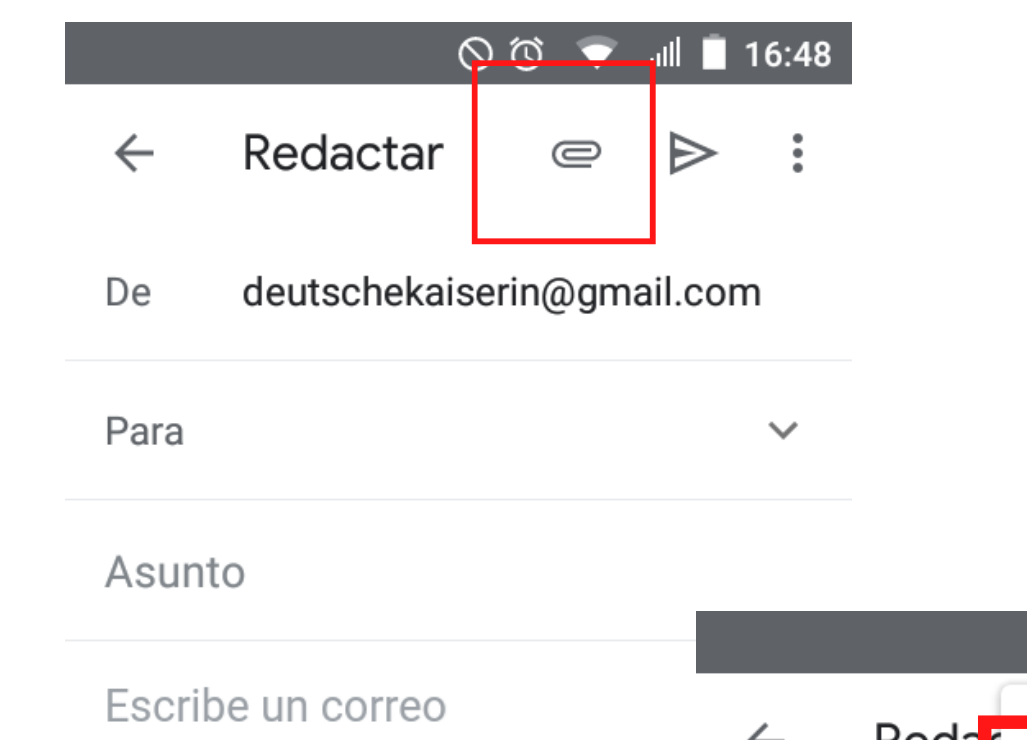

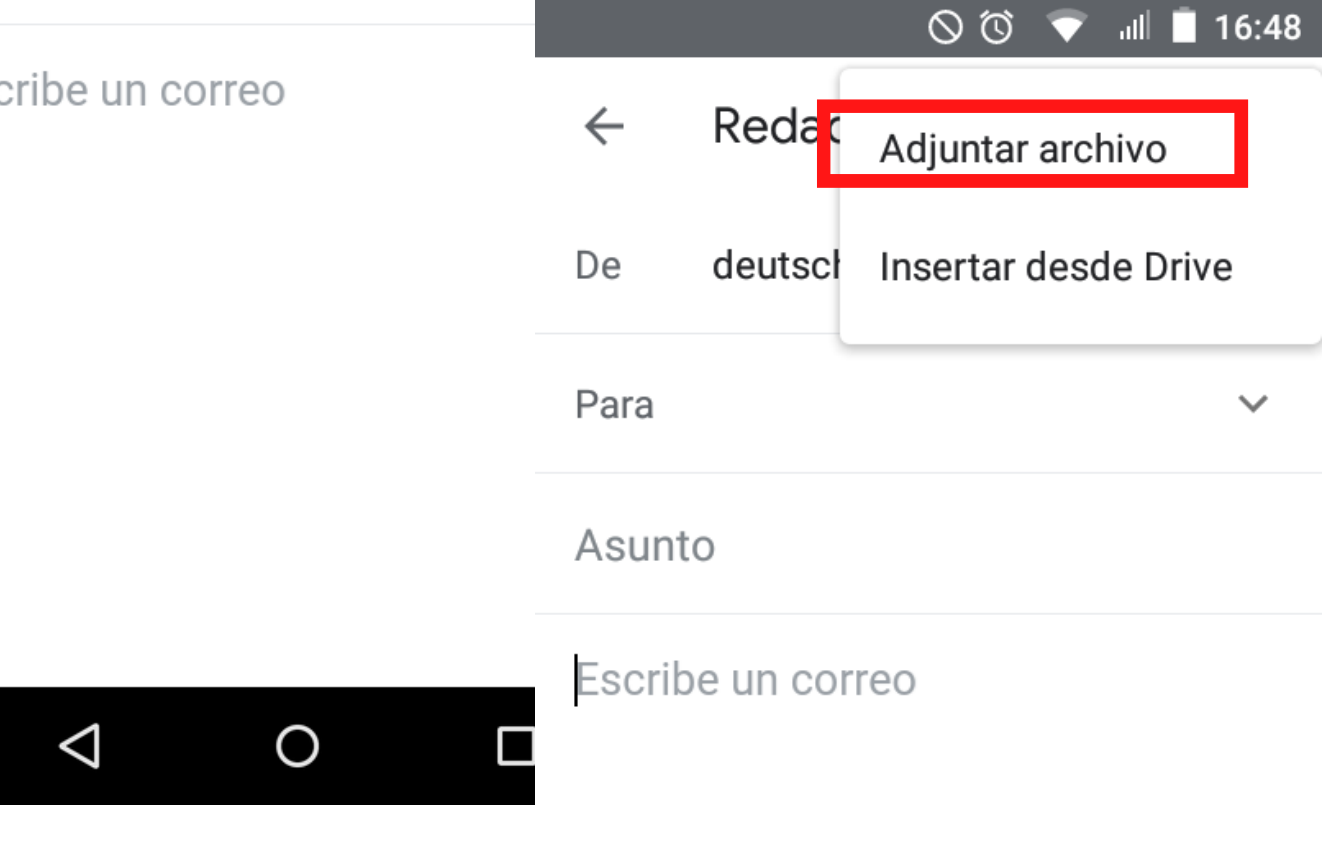

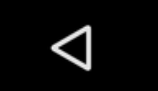

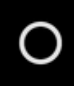

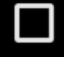

# **PASO 3: Envío de mensajes**

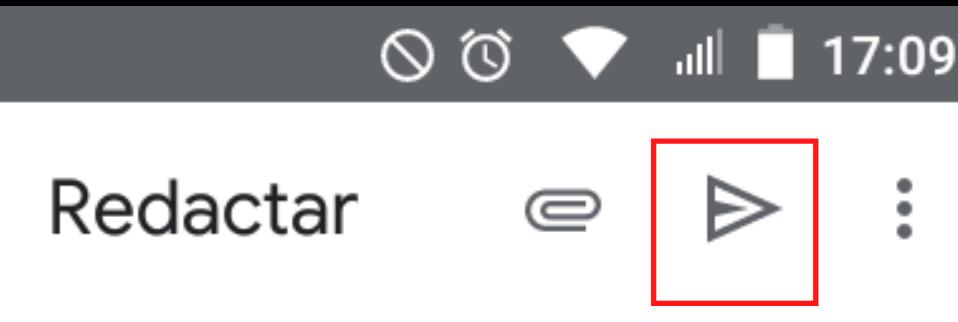

Saludo.

 $\leftarrow$ 

Cuerpo del mensaje.

Agradecimiento.

Despedida.

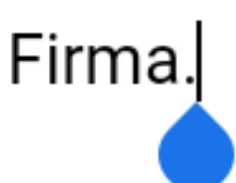

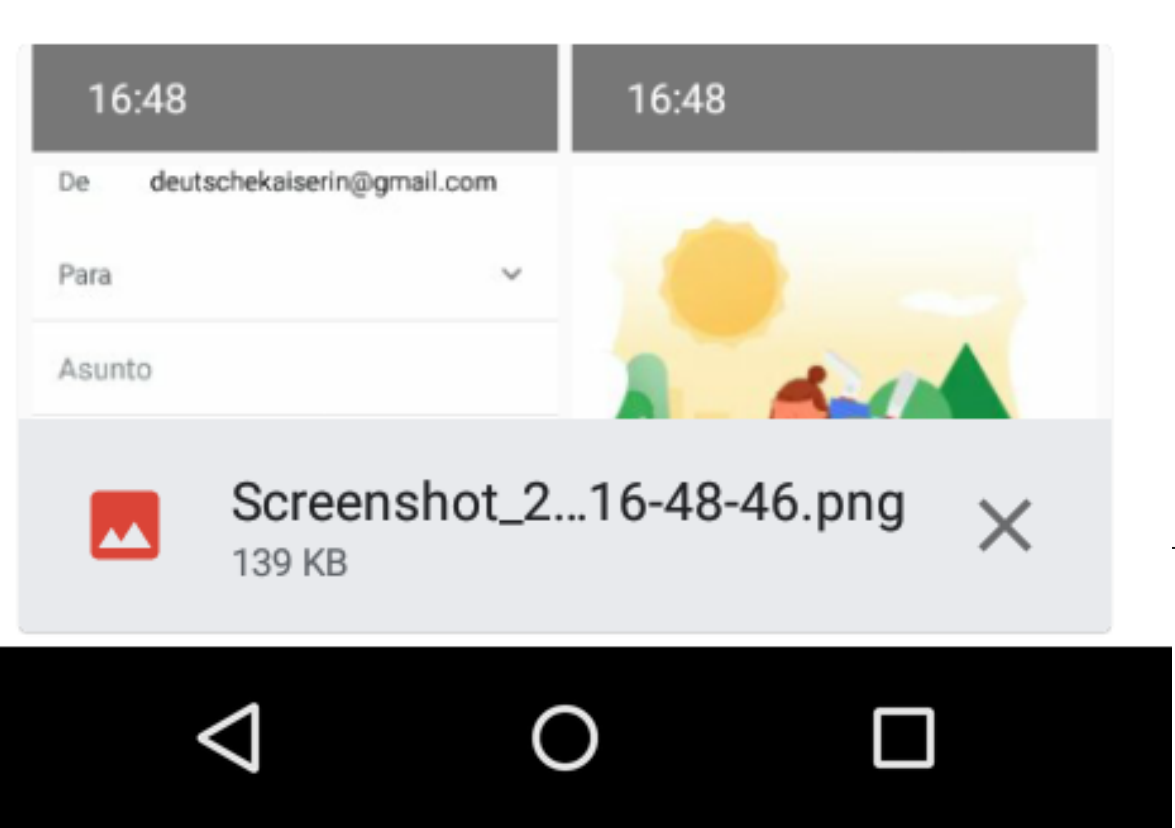

Cuando ya hayas adjuntado las fotos, documentos y escrito el mensaje que deseas enviar, debes dar click en la flecha ubicada en la parte superior derecha al lado del clip. Ten en cuenta que después de enviado el mensaje, ya no puedes eliminarlo o evitar que le llegue al destinatario por lo que te recomendamos ser muy cuidadoso con la información que quieras compartir.

Recuerda que todo mensaje debe tener un saludo, un mensaje conciso, un agradecimiento, despedida y una firma, la cual incluye por lo general el nombre completo de la persona que envía el mensaje y un número de teléfono para contactarlo(a) más facilmente en caso de que así se requiera. Recuerda hacer uso adecuado del correo electrónico, por lo que siempre usa lenguaje respetuoso y cordial. No respondas mensajes que se vean sospechosos o que sean de personas o compañías que no conozcas

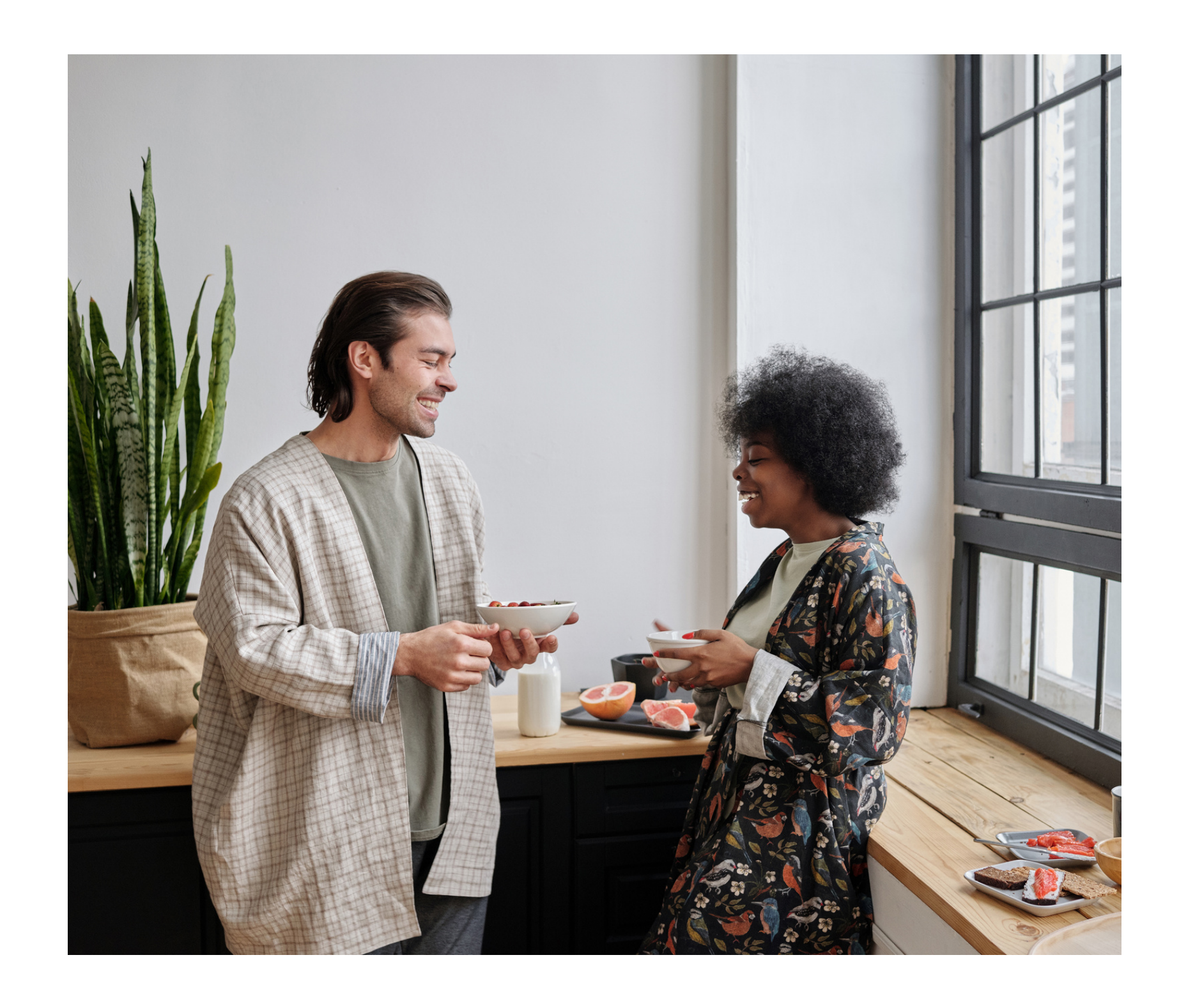

### **Algunos consejos útiles:**

No olvides que si tienes preguntas, puedes escribirnos a: **cootrasintol@yahoo.com cootrasintol.ltda@hotmail.com**

Te invitamos a leer los otros instructivos relacionados al *zoom y página web de la Cooperativa*.

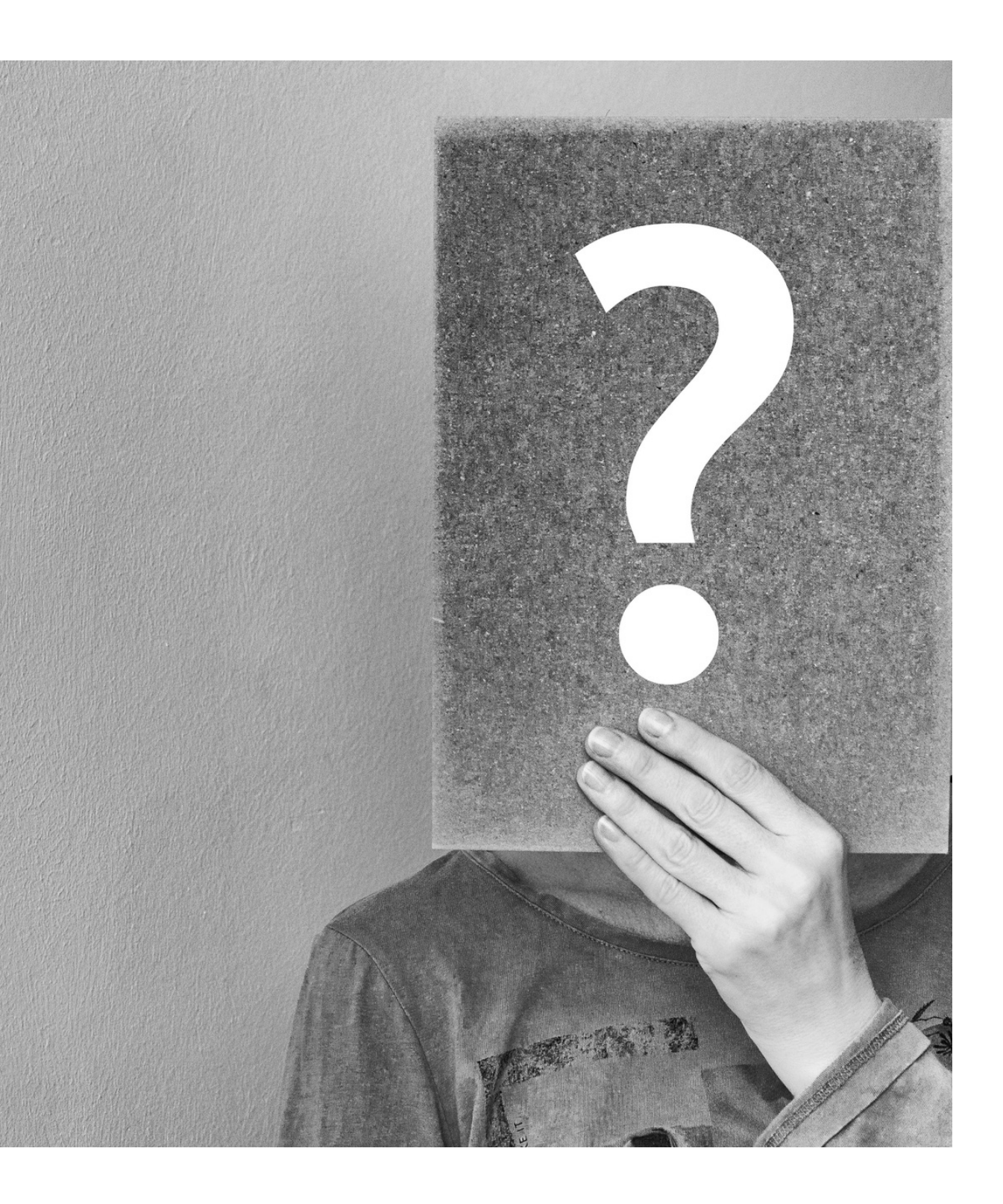